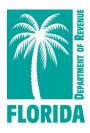

# Guide to Electronic Submission of Corrections to the Quarterly Report or Other Account Errors

### Purpose

The Florida Department of Revenue's (Department) electronic *Correction to Employer's Quarterly or Annual Domestic Report* (Form RT-8A) can be used to correct errors made on a previously submitted:

- Florida Department of Revenue Employer's Quarterly Report (RT-6)
- Quarterly Report for Out-of-State Taxable Wages (RT-6NF)
- Employer's Quarterly Report for Employees Contracted to Governmental or Nonprofit Educational Institutions (RT-6EW)

The electronic RT-8A process may be used to change wage details, employee social information, and add or remove employees from the prior report. It is also used to correct errors identified in correspondence issued by the Department. Examples are:

- Incomplete Quarterly Report Notice (RT-FL06A)
- Incomplete or Incorrect Report Notice (RT-FL04A)
- Missing Wage Report Notice (RT-FL13A)

# Process

- 1. To correct a previously filed report, go to *floridarevenue.com/taxes/filepay*.
- 2. User will need to select whichever of the following applies:
  - Reemployment Tax Agents Reemployment Tax - Employers Reemployment Tax - Leasing Agents
- 3. From the appropriate log in page, the user will enter their credentials, pass the Bulletin, and click on the RT-8A.
- 4. A drop-down box provides several options to indicate the reason for correcting a prior quarter. If the reason for a correction is in response to an RT-FL06A, a drop-down box will allow corrections to the number of full-time and part-time covered workers who performed services or who received pay for the payroll period including the 12th day of the month.

| MrFordsu.com                                                                                                  | State of Florid<br>epartme | ent of Re             | evenue                                                |                              |                               |   |  |  |
|----------------------------------------------------------------------------------------------------|----------------------------|-----------------------|-------------------------------------------------------|------------------------------|-------------------------------|---|--|--|
| DOR Home                                                                                                    | e-Service Hom              |                       |                                                       |                              |                               |   |  |  |
| Reemployment Tax                                                                                              | - General Info             | <u>e-File/Pay Tut</u> | <u>orial e-File/Pay</u>                               | <u>/ Tips C</u>              | orrections Tutorial           |   |  |  |
| 1000                                                                                                    |                            |                       |                                                       | Access<br>RT Acco<br>FEIN/SS | ount                          |   |  |  |
|                                                                                                    | 2024 Payme                 | nt or Return-with-F   | ayment submission dea                                 | adlines                      |                               |   |  |  |
| Reporting Period                                                                                              | Quarterly<br>(RT-6)        | Annual<br>(RT-7)      | Reporting Period                                      | Quarterly<br>(RT-6)          | Annual<br>(RT-7)              |   |  |  |
| DEC 2023                                                                                                    | JAN 30, 2024               | JAN 30, 2024          | SEPT 2024                                             | OCT 30, 2024                 |                               |   |  |  |
| MAR 2024                                                                                                    | APR 29, 2024               |                       | DEC 2024                                              | JAN 31, 2025                 | JAN 31, 2025                  |   |  |  |
| JUN 2024                                                                                                    | JUL 30, 2024               |                       |                                                       |                              |                               |   |  |  |
| Note: All Trans                                                                                               | actions must be su         | bmitted AND confi     | rmed prior to 5 PM EST                                | on the date indica           | ted above.                    | ] |  |  |
| Select the                                                                                                    | reason for correc          | RT-8A / Corre         |                                                       | ~                            | Select the for the correturn. |   |  |  |
|                                                                                                    |                            |                       | <choose reason=""><br/>Response to RTFL04A</choose>   |                              | return.                       |   |  |  |
| (Quarters available for selection will display in<br>If quarter is not available, select <b>Back to Men</b> u |                            |                       |                                                       |                              |                               |   |  |  |
| If the desired quarter is p                                                                                   | rior to the oldest Ye      | ar/Quarter displayed  | Add Wages and/or Emplo                                | oyees ral                    | n.<br>Info link above, to     |   |  |  |
| open the Reemployment Tax page in a new window and obtain in<br>2019 2020 2021                                |                            |                       | Employee Name Change<br>Modify Out of State Wages 024 |                              |                               |   |  |  |
| NA                                                                                                    | 1st Qtr                    | 1st Qtr               | Modify Educational Institu<br>Modify Tips Reported    | ution Wages st Q             | tr                            |   |  |  |
| NA                                                                                                    | 2nd Qtr                    | 2nd Qtr               | Add Employee Eligibility                              | Certification NA             |                               |   |  |  |
| NA                                                                                                    | 3rd Qtr                    | 3rd Qtr               | Decreasing Wages<br>1 Exempt - Cafeteria Pla          | NA                           |                               |   |  |  |
| 4th Qtr                                                                                                    | r 4th Qtr                  | 4th Qtr               | 2 Exempt - Family Emplo                               |                              |                               |   |  |  |
| Alert This is not a real                                                                                      | time undete oveter         | n. Due te the time n  | 3 Exempt - Student                                    | atio                         | n the information             |   |  |  |

4. Select the previously filed reporting period (quarter/year) to be corrected.

| Reemployment Tax - General Info       e-File/Pay Tutorial       e-File/Pay Tips       Corrections Tuto         Access ID:       RT Account       RT Account       RT Account       RT Account         Reporting Period       Quarterly       Annual       Reporting Period       Quarterly       Annual         MAR 2024       APR 29, 2024       DEC 2024       JAN 31, 2025       JAN 31, 2025       JAN 31, 2025         JUN 2024       JUL 30, 2024       DEC 2024       JAN 31, 2025       JAN 31, 2025       JAN 31, 2025         Note: All Transactions must be submitted AND confirmed prior to 5 PM EST on the date indicated above.       RT-8A / Corrected Return       * Required         Select the reason for correcting your return. <choose reason="">       * Required         (Quarter is not available, select back to Pay and select the RT-6 / Original return option.       If quarter is not available, select Back to Pay and select the RT-6 / Original return option.         If the desired quarter is prior to the oldest Year/Quarter displayed, click on the Reemployment Tax - General Info link above, i open the Reemployment Tax page in a new window and obtain instructions for filing corrections on paper.       2019       2020       2021       2022       2023       2024       Lis         NA       3rd Qtr       3rd Qtr       3rd Qtr       3rd Qtr       NA       3rd Qtr       NA   </choose>                                            |
|----------------------------------------------------------------------------------------------------|
| RT Account<br>FEIN/SSN:         2024 Payment or Return-with-Payment submission deadlines         Reporting Period       Quarterly<br>(RT-6)       Annual<br>(RT-7)       Reporting Period       Quarterly<br>(RT-6)       Annual<br>(RT-7)         DEC 2023       JAN 30, 2024       JAN 30, 2024       SEPT 2024       OCT 30, 2024       Annual<br>(RT-7)         DEC 2023       JAN 30, 2024       JAN 30, 2024       SEPT 2024       OCT 30, 2024       JAN 31, 2025       JAN 31, 2025         JUN 2024       JUL 30, 2024       DEC 2024       JAN 31, 2025       JAN 31, 2025       JAN 31, 2025         JUN 2024       JUL 30, 2024       DEC 2024       JAN 31, 2025       JAN 31, 2025       JAN 31, 2025         Note: All Transactions must be submitted AND confirmed prior to 5 PM EST on the date indicated above.       RT-8A / Corrected Return       *       *         Select the reason for correcting your return. <choose reason="">       * Required       *       *         (Quarters available for selection will display in Black. Submitted quarters display in Gray.)       If quarter is not available, select Back to Menu and select the RT-6 / Original return option.       *       *       General Info link above, to open the Reemployment Tax - General Info link above, to open the Reemployment Tax page in a new window and obtain instructions friling corrections on paper.       2019       2020       2021       <td< th=""></td<></choose> |
| Reporting Period       Quarterly<br>(RT-6)       Annual<br>(RT-7)       Reporting Period       Quarterly<br>(RT-6)       Annual<br>(RT-7)         DEC 2023       JAN 30, 2024       JAN 30, 2024       SEPT 2024       OCT 30, 2024         MAR 2024       APR 29, 2024       DEC 2024       JAN 31, 2025       JAN 31, 2025         JUN 2024       JUL 30, 2024       DEC 2024       JAN 31, 2025       JAN 31, 2025         JUN 2024       JUL 30, 2024       DEC 2024       JAN 31, 2025       JAN 31, 2025         JUN 2024       JUL 30, 2024       DEC 2024       JAN 31, 2025       JAN 31, 2025         Note: All Transactions must be submitted AND confirmed prior to 5 PM EST on the date indicated above.       RT-8A / Corrected Return         Select the reason for correcting your return.          Choose reason>       * Required         (Quarters available for selection will display in Black. Submitted quarters display in Gray.)       If quarter is not available, select Back to Menu and select the RT-6 / Original return option.         If the desired quarter is prior to the oldest Year/Quarter displayed, click on the Reemployment Tax - General Info link above, t       2019       2020       2021       2022       2023       2024       Lis         NA       1st Qtr       1st Qtr       1st Qtr       1st Qtr       NA       3rd Qtr       3rd Qtr                                                                                            |
| Reporting Period       (RT-6) <sup>2</sup> (RT-7)       Reporting Period       (RT-6) <sup>2</sup> (RT-7)         DEC 2023       JAN 30, 2024       JAN 30, 2024       SEPT 2024       OCT 30, 2024         MAR 2024       APR 29, 2024       DEC 2024       JAN 31, 2025       JAN 31, 2025         JUN 2024       JUL 30, 2024       DEC 2024       JAN 31, 2025       JAN 31, 2025         JUN 2024       JUL 30, 2024       DEC 2024       JAN 31, 2025       JAN 31, 2025         Note: All Transactions must be submitted AND confirmed prior to 5 PM EST on the date indicated above.       RT-8A / Corrected Return         Select the reason for correcting your return.          Choose reason>       * Required         (Quarters available for selection will display in Black. Submitted quarters display in Gray.)       If quarter is not available, select Back to Menu and select the RT-6 / Original return option.         If the desired quarter is prior to the oldest Year/Quarter displayed, click on the Reemployment Tax - General Info link above, to open the Reemployment Tax are gin a new window and obtain instructions for filing corrections on paper.         2019       2020       2021       2022       2023       2024         Lis       NA       1st Qtr       1st Qtr       1st Qtr       NA         NA       2nd Qtr       2nd Qtr       2nd Qtr       2nd Qtr                                                                                 |
| MAR 2024       APR 29, 2024       DEC 2024       JAN 31, 2025       JAN 31, 2025         JUN 2024       JUL 30, 2024       DEC 2024       JAN 31, 2025       JAN 31, 2025         Note: All Transactions must be submitted AND confirmed prior to 5 PM EST on the date indicated above.       RT-8A / Corrected Return         Select the reason for correcting your return. <a href="https://www.choose.com">Choose reason&gt;</a> *Required         (Quarters available for selection will display in Black. Submitted quarters display in Gray.)         If quarter is not available, select Back to Menu and select the RT-6 / Original return option.         If the desired quarter is prior to the oldest Year/Quarter displayed, click on the Reemployment Tax - General Info link above, 1         open the Reemployment Tax page in a new window and obtain instructions for filing corrections on paper.       2019       2020       2021       2022       2023       2024       Lis         NA       1st Qtr       1st Qtr       1st Qtr       1st Qtr       NA       1st Qtr       NA         NA       3rd Qtr       3rd Qtr       3rd Qtr       3rd Qtr       NA       3rd Qtr       NA                                                                                                    |
| JUN 2024       JUL 30, 2024       JUL 30, 2024         Note: All Transactions must be submitted AND confirmed prior to 5 PM EST on the date indicated above.         RT-8A / Corrected Return         Select the reason for correcting your return. <a href="https://www.choose.com">Choose reason&gt;</a> *Required         Select an available quarter to correct         Required       (Quarters available for selection will display in Black. Submitted quarters display in Gray.)         If quarter is not available, select Back to Menu and select the RT-6 / Original return option.         If the desired quarter is prior to the oldest Year/Quarter displayed, click on the Reemployment Tax - General Info link above, it open the Reemployment Tax and obtain instructions for filing corrections on paper.         2019       2020       2021       2022       2023       2024         NA       1st Qtr       1st Qtr       1st Qtr       1st Qtr       1st Qtr       NA         NA       3rd Qtr       3rd Qtr       3rd Qtr       3rd Qtr       NA       3rd Qtr       NA                                                                                                    |
| Note: All Transactions must be submitted AND confirmed prior to 5 PM EST on the date indicated above.         RT-8A / Corrected Return         Select the reason for correcting your return.        Choose reason>       *Required         Select an available quarter to correct       Required         (Quarters available for selection will display in Black. Submitted quarters display in Gray.)       If quarter is not available, select Back to Menu and select the RT-6 / Original return option.         If the desired quarter is prior to the oldest Year/Quarter displayed, click on the Reemployment Tax - General Info link above, 1         Open the Reemployment Tax - General Info link above, 1         Open the Reemployment Tax - General Info link above, 1         Open the Reemployment Tax - General Info link above, 1         Open the Reemployment Tax - General Info         Q19       2020       2021       2022       2023       2024       Lis         NA       1st Qtr       1st Qtr       1st Qtr       1st Qtr       NA         NA       2nd Qtr       2nd Qtr       2nd Qtr       NA         NA       3rd Qtr       3rd Qtr       3rd Qtr       NA                                                                                                    |
| RT-8A / Corrected Return         Select the reason for correcting your return.        Choose reason>       *Required         Select an available quarter to correct       Required         (Quarters available for selection will display in Black. Submitted quarters display in Gray.)         If quarter is not available, select Back to Menu and select the RT-6 / Original return option.         If the desired quarter is prior to the oldest Year/Quarter displayed, click on the Reemployment Tax - General Info link above, to open the Reemployment Tax are undow and obtain instructions for filing corrections on paper.         2019       2020       2021       2022       2023       2024       Lis         NA       1st Qtr       1st Qtr       1st Qtr       1st Qtr       NA         NA       2nd Qtr       2nd Qtr       2nd Qtr       NA       3rd Qtr       3rd Qtr       3rd Qtr       3rd Qtr       NA                                                                                                    |
| Select the reason for correcting your return.        Choose reason>       *Required         Select an available quarter to correct       Required         (Quarters available for selection will display in Black. Submitted quarters display in Gray.)         If quarter is not available, select Back to Menu and select the RT-6 / Original return option.         If the desired quarter is prior to the oldest Year/Quarter displayed, click on the Reemployment Tax - General Info link above, 1         open the Reemployment Tax - General Info link above, 1         Q019       2020       2021       2022       2023       2024       Lis         NA       1st Qtr       1st Qtr       1st Qtr       1st Qtr       1st Qtr       1st Qtr       NA         NA       2nd Qtr       2nd Qtr       2nd Qtr       2nd Qtr       NA         NA       3rd Qtr       3rd Qtr       3rd Qtr       3rd Qtr       NA                                                                                                    |
| Lis<br>NA 1st Qtr 1st Qtr 1st Qtr 1st Qtr 1st Qtr 1st Qtr Qua<br>NA 2nd Qtr 2nd Qtr 2nd Qtr 2nd Qtr NA<br>NA 3rd Qtr 3rd Qtr 3rd Qtr 3rd Qtr NA                                                                                                    |
| NA         2nd Qtr         2nd Qtr         2nd Qtr         2nd Qtr         NA           NA         3rd Qtr         3rd Qtr         3rd Qtr         3rd Qtr         NA                                                                                                    |
| NA 3rd Qtr 3rd Qtr 3rd Qtr 3rd Qtr NA                                                                                                    |
|                                                                                                    |
| 4th Qtr 4th Qtr 4th Qtr 4th Qtr NA                                                                                                    |
| Alert! This is not a real time update system. Due to the time needed to process corrected return information, the informatio                                                                                                    |
| displayed may not include recently filed corrections still in process. Submitting a corrected return with changes to wages and/o<br>SSNs may not affect subsequent quarters. The employee details displayed for the corrected quarter and subsequent quarters<br>will reflect your changes after the corrected information has been received and processed by DOR. Submitting multiple correc<br>returns the same day (for one or multiple quarters) may cause incorrect calculations.<br>Installment plan participants note. If correcting a quarter included in a current installment plan results in an additional amound<br>due, the additional amount for the installment plan will not change.                                                                                                    |
| Back to Menu Next                                                                                                    |

5. The screen will display the information in the Department's current records relating to a previously filed report. If the report being corrected had more than 20 employees, the entire employee detail will not be displayed; however, you may search for employees by using either their name or their Social Security number (SSN).

**Note:** This is not a real-time update system. Due to the time needed to process return information, the information displayed may not include recently filed returns or corrections.

| Reemployment Tax - Ger                                                                                            | neral Info       |                             | E11 (D) T                                                                                   | -          |                   |
|----------------------------------------------------------------------------------------------------|------------------|-----------------------------|---------------------------------------------------------------------------------------------|------------|-------------------|
| Contraction of the second                                                                                         |                  | <u>e-File/Pay Tutorial</u>  | <u>e-File/Pay Tips</u>                                                                      | <u>Co</u>  | rrections Tutoria |
| COLUMN AND AND THE O                                                                                              | -                |                             |                                                                                             |            | 100               |
|                                                                                                    | Correcte         | ed Return (Step 1 - o       | reate work list)                                                                            |            |                   |
|                                                                                                    |                  |                             | с                                                                                           | orrected R | eturn 🍳 RT-8/     |
| Quarter Ending                                                                                                    |                  | Due Date                    | Penalty After Date                                                                          |            | Tax Rate          |
| March 31, 2023                                                                                                    | A                | pril 01, 2023               | April 30, 2023                                                                              |            | 0.0029            |
| Enter SSN in the detail that yo retrieve and correct                                                              | u need to        | Type SSN Here               | ie. 123456789 (no das                                                                       | shes)      | Retrieve record   |
| Enter Employee Name in the d                                                                                      | letail that you  | Type Last Name Here         | Type First Name Here                                                                        | •          | Retrieve record   |
| need to retrieve and correct                                                                                      |                  | Type Middle Initial Here    | add additional informatio                                                                   |            |                   |
|                                                                                                    | en the option to | e to modify or delete th    | Employee Wage Data<br>e following employees,<br>yees once you move to th<br>dy to continue. | e next pag | e.                |
| Emplo                                                                                                    | yee Social Data  | 1                           | Employee Wage Data                                                                          |            |                   |
| NOTE:<br>Select "Back to Menu" will clea<br>Select "Back" to return to the pr<br>Select "Next" to continue proces | evious page.     | have entered. We do not ret | ain Corrected work lists in prog                                                            | iress.     |                   |
| Back to Menu                                                                                                    | Back             |                             |                                                                                             |            | Next              |

6. After you click on the employee data to be corrected, select "Add to worklist" and the data will be displayed in a worklist.

After adding all employees to be corrected to the worklist, select "Next." Select the type of correction activity (Delete or Correct) for each employee on the list and make the corrections. Then select "Process Deletes" if you deleted employees, and the screen will display the listing of employees marked for deletion and will ask you to "Accept" if correct. If you made corrections, select "Process Corrects" and the screen will display the employees marked for correction and ask you to "Accept" if correct.

If any deletions or corrections are incorrect, select "undo" to revert to the original. To add new employees, select "Add Employees" and follow the instructions provided. Review the completed worklist. It will list the detail status (add, delete, or correct) of each entry. Once the changes are correct and complete, select "Next" to move forward.

| Reemployment                                                                                                    | <u>e-Servic</u><br>Tax - <u>General</u>                                     | <u>e Home</u><br>Info                          |                         | rint Page<br>ile/Pay Tutor | <u>Contac</u><br>ial <u>e-File</u>          |                                                                   | o <mark>ut</mark><br>Corrections T | utorial  |
|----------------------------------------------------------------------------------------------------|-----------------------------------------------------------------------------|------------------------------------------------|-------------------------|----------------------------|---------------------------------------------|-------------------------------------------------------------------|------------------------------------|----------|
| territoria dalla dalla d | 10.170 -10<br>1417                                                          |                                                |                         |                            |                                             | Corrected                                                         | Return 🕄                           | RT-8A    |
| Quarter Er                                                                                                    | nding                                                                       | Correcte                                       |                         | eturn (Step<br>Date        | 2 - update work                             | ty After Date                                                     | Tax Rate                           |          |
| March 31, 2023                                                                                                    |                                                                             | A                                              |                         | 1, 2023                    |                                             | il 30, 2023                                                       | 0.0029                             |          |
| Activity<br>SS<br>Delete Correct                                                                                                    | SN Last<br>Name                                                             | First<br>Name                                  | мі                      |                            | Out of State<br>Taxable<br>Wages (Paid YTD) | Emp. Contracted<br>to Educ. Inst.<br>Wages (Paid This<br>Quarter) | Detail<br>Status                   | Undo     |
|                                                                                                    |                                                                             |                                                | -                       | \$9,963.63                 | \$0.00                                      | \$0.                                                              |                                    | <b>(</b> |
|                                                                                                    |                                                                             |                                                | -                       | \$8,000.00                 | \$0.00                                      | \$0.                                                              |                                    | <b></b>  |
|                                                                                                    |                                                                             |                                                |                         | \$8,000.00                 | \$0.00                                      | \$0.                                                              | 00 Add                             | <b></b>  |
| Select "Back" to<br>Select "Add Emp<br>Select "Next" to c<br>Process deletes,                                                                                                    | return to the pre<br>bloyees" to add<br>continue process<br>, Process corre | evious page.<br>additional e<br>sing this reti | employ<br>urn.<br>d emp | yees to the wa             |                                             |                                                                   | rogress.<br>dd Employ              | ees      |
| Process Delete                                                                                                    |                                                                             |                                                |                         |                            |                                             |                                                                   | Next                               |          |
| Process Delete<br>Back to Menu                                                                                                    |                                                                             |                                                |                         |                            |                                             |                                                                   |                                    |          |

- 7. After the corrections are made, the next screen will display a summary of the corrections, including the amount of any additional tax due. Review the summary and ensure the corrections are accurate.
- 8. If you agree with the summary of corrections, you will have the option to select either:
  - a. File Only this selection allows submission of employee details with no payment included.
  - b. File and Pay this selection allows submission of employee details and payment of additional tax due and any interest, if applicable.

Both selections will ask you to review your contact information to ensure it is correct.

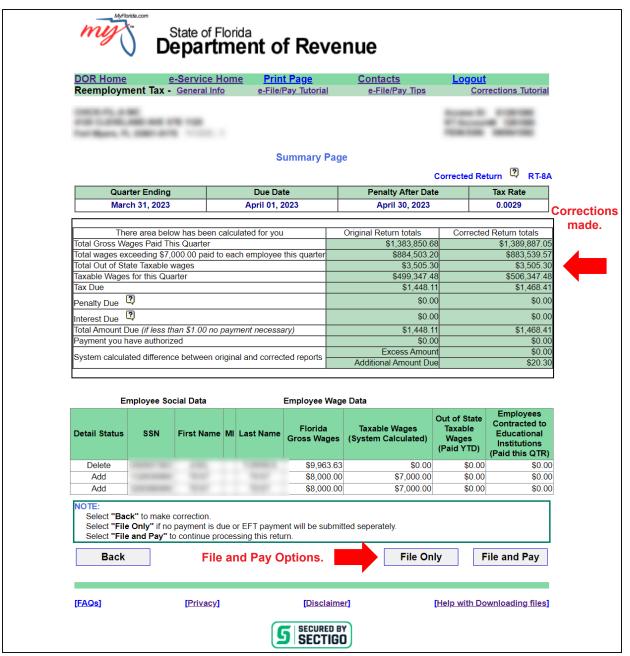

### Important

The employee details displayed will reflect the latest data processed by the Department and may not include recent changes. This is not a real-time update process. You cannot submit an RT-8A to correct an RT-6 that you filed earlier that day since the RT-6 will not have been processed yet. Submitting multiple corrected reports in the same day (for one or multiple quarters) may cause incorrect calculations. Submitting a corrected report with changes to wages and/or SSNs may affect subsequent quarters. In addition, if you are correcting an SSN, you will need to amend all reports for that calendar year that contained wages for the incorrect SSN.

If your correction resulted in an overpayment, it is unnecessary to submit a refund application. Your correction will be reviewed and any overpayment will result in a refund when verified. In accordance with section 213.25, Florida Statutes, the Department may reduce the refund to the extent of any billings for any tax owed to the Department not subject to protest.

All submissions receive a confirmation containing wage details (although the SSN will be masked) and a return summary that can be printed or saved as a PDF document. The Reprint Confirmations Page(s) option (located on the main menu) includes a return summary only (no employee details). Please **Save** and **Review** your confirmation. Do not send it to the Department unless specifically requested by a Department employee.

You may also correct a prior report by uploading a file in a flat-file format by selecting "Import Quarterly RT-8A" from the Reemployment Tax main menu.

This process may not be used to correct a previously filed Annual Report for Employers of Domestic Employees Only (RT-7). Annual filers will need to complete a paper RT-8A for each quarter being corrected.

If the reporting period to be corrected is from more than 15 quarters ago, you will need to file a paper RT-8A (*Correction to Employer's Quarterly or Annual Domestic Report*).

Due to security concerns, if you log in using only the FEIN and RT account number, you will not be able to see the entire employee SSN. The SSNs will be masked, as will the contact and banking information. You will still be able to file your corrections electronically; the rest of the process remains the same.

# **Need Assistance?**

Call Taxpayer Services at 850-488-6800, Monday through Friday, excluding holidays.